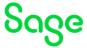

Test system Build Diary 2022 R4 (V12 patch 32) "Big Build" Part 1 - Installation

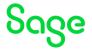

## Disclaimer

This document is provided "as is" and is for your guidance and educational purposes only. It does not replace the Online documentation, nor is any warranty expressed nor implied for the steps described herein.

## Document Information

Author: Mike Shaw, Sage UK X3 Support Team

#### Contents

| Test system Build Diary                                      | ······································ |
|--------------------------------------------------------------|----------------------------------------|
| Introduction                                                 |                                        |
| 2022 R4 – Multi-Node installation build diary                | 2                                      |
| Objective                                                    | 2                                      |
| Starting architecture and notes                              | 2                                      |
| Target architecture (Sage X3 2022 R4)                        | 2                                      |
| Documentation to use for planning and execution of this task | 6                                      |
| SQL Server installation                                      | 7                                      |
| Sage X3 installation steps                                   | 12                                     |
| Install X3 Console (mzAD server)                             | 12                                     |
| Install(mzPRINT)                                             | 13                                     |
| Install Application Cluster (mzWIN1, mzWIN2, mzWIN3)         | 14                                     |
| Install Print Server (mzPRINT)                               | 19                                     |
| Classic Components configuration (mzAD)                      | 2                                      |
| Setup MongoDB Replica Set (mzWEB1, mzWEB2, mzWEB3)           | 34                                     |
| Install Syracuse (mzWEB1, mzWEB2, mzWEB3)                    | 36                                     |
| Finish classic setup                                         | 39                                     |
| Finish Syracuse setup                                        | 4′                                     |
| Install SEED folder (mzWEB1)                                 | 43                                     |
| Final steps                                                  | 47                                     |
| Install Apache and configure as Load Balancer                | 50                                     |
| Conclusion                                                   | 5′                                     |
| Appendix A – Apache software load balancer files             | 52                                     |

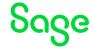

# Introduction

## What is a "Build Diary"

A Build Diary simply describes the steps taken by Sage Support to perform a task or tasks on our internal test systems. Build diaries could be created for major multi-node installations, but may also just be describing the steps taken when installing a small hotfix, or anything inbetween.

#### Why is this being shared

It may be useful for you to see the steps we have taken to create or implement some feature or installation, as this may highlight "gotcha's", issues encountered or just give you some guidance if you are planning something similar yourself.

You could potentially use these documents as the base for your own "Workplan document" (Described in "Overview of patching X3 and supporting technologies" <a href="https://www.sagecity.com/gb/sage-x3-uk/b/sage-x3-uk-support-insights/posts/sage-x3-technical-support-tips-and-tricks---march-2021-index">https://www.sagecity.com/gb/sage-x3-uk/b/sage-x3-uk-support-insights/posts/sage-x3-technical-support-tips-and-tricks---march-2021-index</a> ) when you are planning your own activities

# Target Audience

This document is aimed at Sage X3 Certified Technical consultants. Sage prescribe that X3 system installation, maintenance, migrations, etc. should be performed by suitably qualified Sage X3 consultants. The prerequisite consideration would be for them to have the latest "Sage X3 Certified Technical Consultant" certification. You can read more about the Sage X3 qualifications and requirements in Sage University (

https://sageu.csod.com/catalog/CustomPage.aspx?id=20000242#tc)

#### Additional things to note

- This document does NOT purport to illustrate "best practice" for the task being described
- The steps described will not necessarily be for a "perfect" task, as there may have been issues that needed to be overcome, worked around, or ignored
- The Sage internal test system has network and hardware configuration specific to Sage
- The Sage internal test system does not necessarily include a Windows Domain and has Sage sandbox specific Windows security setup, so operating system permissions are generally not discussed
- If you intend to use these notes as a guide for your own activities, use with caution and perform your own testing to ensure the described steps are suitable and identify any additional considerations that apply to your own situation
- Ensure you only install and use software you are licensed for

## What does this Build Diary describe?

This build diary primarily describes installing a multi-node 2022 R4 instance.

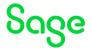

# 2022 R4 - Multi-Node installation build diary

# Objective

I want to create a new installation with multiple VMs to allow for configuration of a MongoDB cluster, Syracuse cluster and Application Cluster.

# Starting architecture and notes

Six Windows Server 2022 servers (Server names mzAD, mzDB, mzPRINT, mzWEB1, mzWEB2, mzWEB3)

Software already loaded:

Windows Server 2022 OpenJDK 1.8.0\_282

Edge, Firefox and Chrome browsers

7-Zip 19.00

Windows users setup (Local users)

"x3admin" for installation and management

"X3run" for service runtime

# Target architecture (Sage X3 2022 R4)

#### mzWEB1

- Syracuse
- MongoDB
- X3 Runtime
- AdxAdmin

#### mzWEB2

- Syracuse
- MongoDB
- X3 Runtime
- AdxAdmin

## mzWEB3

- Syracuse
- MongoDB
- X3 Runtime
- AdxAdmin

#### **mzPRINT**

- Elastic Search
- Print Server
- AdxAdmin

Updated: 30/05/2023

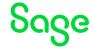

#### mzAD

- MS AD
- Apache Load Balancer
- X3 Console

#### mzDB

SQL Server Database

# Firewall setup

Updated: 30/05/2023

All servers are in the same MS AD domain. Firewall rules between these servers allow all traffic. Only external traffic needs to be added to the firewall rules, which should only be port 443 into the MZAD server (see notes later in this document).

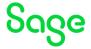

# Documentation to use for planning and execution of this task

#### Overall V12 documentation

http://online-help.sageerpx3.com/erp/12/public/index.html

#### Pre-requisites

http://online-help.sageerpx3.com/erp/12/public/Prerequisites-(Last-version).html http://online-help.sageerpx3.com/erp/12/public/prerequisites\_overview.html

#### Installation documentation

http://online-help.sageerpx3.com/erp/12/public/getting-started\_sage-erp-x3-installation-procedure.html

Application Server: <a href="https://online-help.sageerpx3.com/erp/12/staticpost/installing-the-application-server/">https://online-help.sageerpx3.com/erp/12/staticpost/installing-the-application-server/</a>

Console: https://online-help.sageerpx3.com/erp/12/public/configuration-

console\_console.html

Application cluster: <a href="https://online-help.sageerpx3.com/erp/12/wp-static-content/public/Application%20Cluster%20Architecture/Default.htm">https://online-help.sageerpx3.com/erp/12/wp-static-content/public/Application%20Cluster%20Architecture/Default.htm</a>

Which firewall ports need to be open in a multi-node environment <a href="https://support.na.sage.com/selfservice/viewdocument.do?externalId=102936">https://support.na.sage.com/selfservice/viewdocument.do?externalId=102936</a>

"SSL certificates on Syracuse & MongDB" presentation available from "Index page: Sage X3 Technical Support Tips and Tricks (September 2021)"

https://www.sagecity.com/gb/sage-x3-uk/b/sage-x3-uk-support-insights/posts/index-page-sage-x3-technical-support-tips-and-tricks-september-2021

How do I disable the Internal Load Balancer for Syracuse?

https://support.na.sage.com/selfservice/viewdocument.do?externalId=108166

## MongoDB

Updated: 30/05/2023

https://docs.mongodb.com/v4.4/replication/

https://docs.mongodb.com/v4.4/administration/replica-set-deployment/

https://docs.mongodb.com/v4.4/tutorial/convert-standalone-to-replica-set/index.html

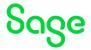

# SQL Server installation

https://online-help.sageerpx3.com/erp/12/public/prerequisites\_windows-sql-server.html

SQL Server 2019 installation

Copy the ISO image locally, then mount

"en\_sql\_server\_2019\_enterprise\_x64\_dvd\_5e1ecc6b.iso"

Run "setup.exe"

Select "Installation" then "New SQL Server stand-alone installation"

#### Selected features:

Database Engine Services Client Tools connectivity

Change the Instance root directory, etc. to D:

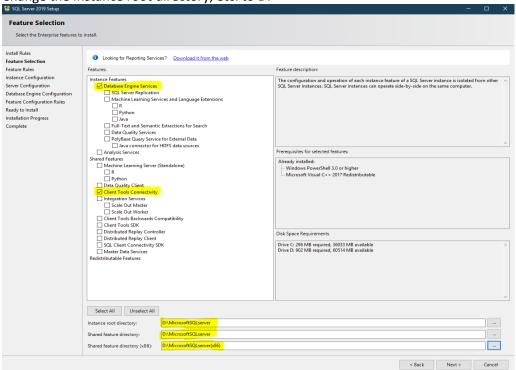

Named instance: sagex3

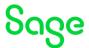

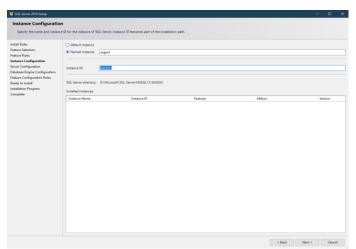

Set Collation to "Latin1\_General\_BIN2"

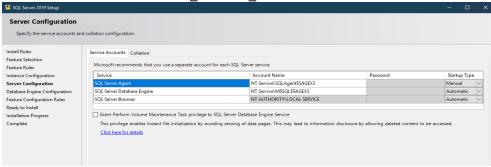

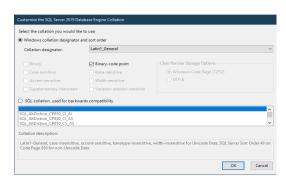

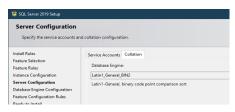

Set "mixed mode" Add current user Set "sa" password

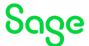

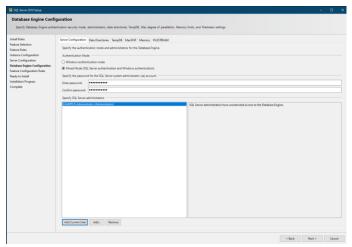

Left Data Directores, TempDB, MaxDOP, Memory and FILESTREAM as default.

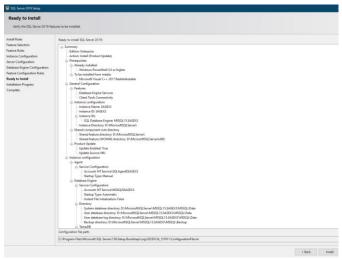

Click "Install"

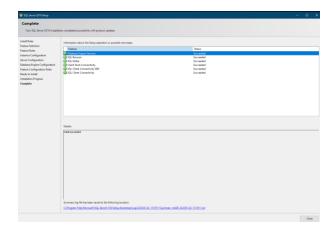

Install SQL Server Management tools (18.12.1) Z:\Software\SSMS\SSMS-Setup-ENU\_18.12.1.exe

Updated: 30/05/2023

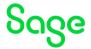

Change location to D:

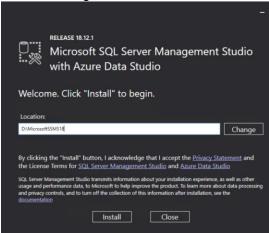

Restart server when prompted

Test can connect to the database using SSMS

MZDB\SAGEX3

Windows Authentication and "sa" user

Pin SSMS to taskbar

I added current user rather than "sagex3" user, so manually created new login from the administrator user and removed administrator afterwards

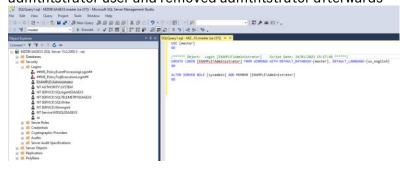

Setup SQL Server to listen on specific port for TCP/IP

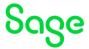

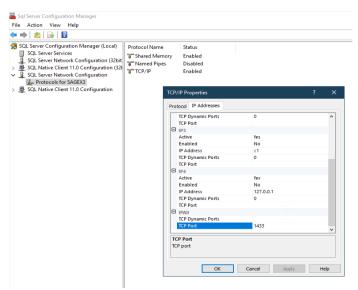

Set Agent, CEIP and VSS services to disabled (I don't need them)
Restart other SQL Server services and test can still connect via SSMS

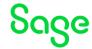

# Sage X3 installation steps

Install X3 Console (mzAD server)

https://online-help.sageerpx3.com/erp/12/public/prerequisites\_console.html

Launch "console-2.56.0.19-win.jar" from directory "D:\Software\Sage\ISO\X3Installs\Console"

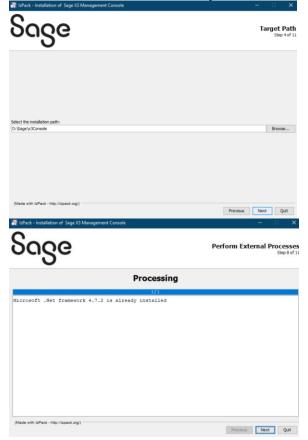

Launch console and set config.global.debug = True

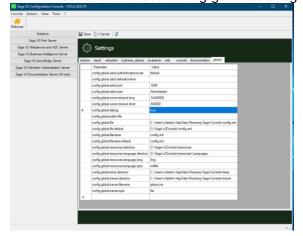

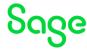

# Install(mzPRINT)

Refer to "Additional notes when upgrading ElasticSearch" ( <a href="https://support.na.sage.com/selfservice/viewdocument.do?externalId=99424">https://support.na.sage.com/selfservice/viewdocument.do?externalId=99424</a>)

Extract "elasticsearchMZPRINT-7.16.3-windows-x86\_64.zip" into D:\ Run "InstallElastic.cmd" script using "Run as administrator"

Edit "elasticsearch.yml"

```
# Add custom attributes to the node:
#node.attr.rack: rl
# Path to directory where to store the data (separate multiple locations by comma):
*path.data: /path/to/data
*path.logs: /path/to/logs
#bootstrap.memory_lock: true
# Elasticsearch performs poorly when the system is swapping the memory.
# By default Elasticsearch is only accessible on localhost. Set a different
# address here to expose this node on the network:
network.host: 0.0.0.0
# By default Elasticsearch listens for HTTP traffic on the first free port it # finds starting at 9200. Set a specific HTTP port here:
#http.port: 9200
 For more information, consult the network module documentation.
                     ----- Discovery -----
discovery.seed_hosts: ["MZPRINT"]
# Bootstrap the cluster using an initial set of master-eligible nodes:
 cluster.initial_master_nodes: ["node-1"]
# For more information, consult the discovery and cluster formation module documentation.
```

NOTE: I am opening up the network.host to all traffic for now

Test URL http://mzprint:9200/ from mzPRINT server first, then from mzWEB1 as well

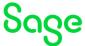

Install Application Cluster (mzWIN1, mzWIN2, mzWIN3)

## Online help (

https://online-help.sageerpx3.com/erp/12/wp-static-

content/public/Application%20Cluster%20Architecture/Content/How-

to%20guides/Platform/Application%20cluster%20architecture/Topic%201%20Application%20cluster%20architecture.htm)

Additional notes when installing Application Cluster (

https://support.na.sage.com/selfservice/viewdocument.do?externalId=109651)

## Prerequisites

A. The runtime servers have a pre-req of Powershell 7.2 or later (64-bit)

Review <a href="https://learn.microsoft.com/en-us/powershell/scripting/install/installing-powershell-on-windows?view=powershell-7.2#msi">https://learn.microsoft.com/en-us/powershell/scripting/install/installing-powershell-on-windows?view=powershell-7.2#msi</a> Version 7.3.1 is the latest and is already downloaded.

 First execute "D:\Microsoft\PowerShell\_v7\PowerShell-7.3.1-win-x64.msi" to install Powershell 7.3

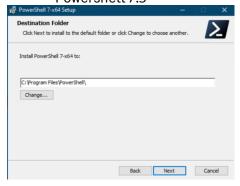

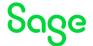

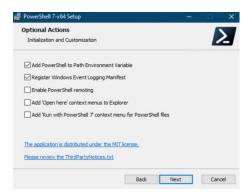

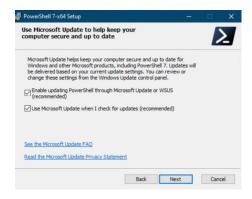

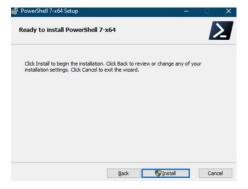

- 2. As I am using SQL server, I then need to follow the steps in "PowerShell for Microsoft SQL Server architectures"
- Open an MS-DOS command prompt with administrator rights.
- Run "Pwsh.exe" to launch PowerShell.
- Enter \$PSVersionTable to check that you are in version 7.2 or higher.

```
| Committee Command Flooret peeth | Committee Command Flooret | Committee Command Flooret | Committee Command Flooret | Committee Committee Commit
```

 Run the command "Install-Module -Name SqlServer -Scope AllUsers -force" to install the Microsoft SQL Server PowerShell module.

Updated: 30/05/2023 Page 15 of 60 BuildDiary\_BigBuild\_Part1\_Install.pdf

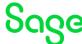

```
PS C:\Windows\System32> Install-Module -Name SqlServer -Scope AllUsers -force
Installing package 'SqlServer' [Copying unzipped package to 'C:\Users\x3admin.EXAMPLE\AppData\Local\Temp\392973800\S.]
```

• Run the command "Get-InstalledModule -Name SqlServer" to make sure that the installation went well.

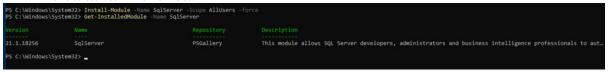

- B. The runtime servers also have a pre-req of (64-bit) Microsoft Command Line Utilities 15 for SQL Server and Microsoft ODBC Driver 17 for SQL Server as described in <a href="https://online-help.sageerpx3.com/erp/12/public/prerequisites\_windows-sql-server.html">https://online-help.sageerpx3.com/erp/12/public/prerequisites\_windows-sql-server.html</a>
- Run "MsSqlCmdLnUtils\_15.0.2.msi" to install Command Line Tools
- Run "msodbcsql\_17.10.2.1.msi" to install ODBC driver
- Restart Windows Server

#### Install AdxAdmin

Launch "adxadmin-95.2.85.jar" from directory "D:\Software\Sage\ISO\X3Installs\AdxAdmin"

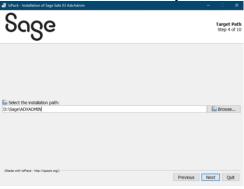

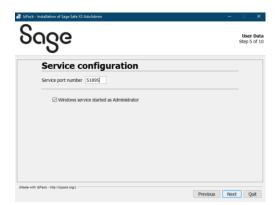

# Install Application (mzWEB1 only)

Launch "x3-application-12.0.32.jar" from directory "D:\Software\Sage\ISO\X3Installs\Application"

Updated: 30/05/2023

Page 16 of 60

BuildDiary\_BigBuild\_Part1\_Install.pdf

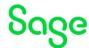

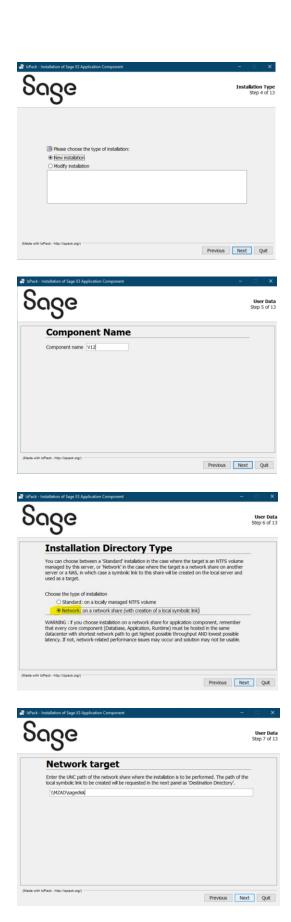

Updated: 30/05/2023

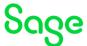

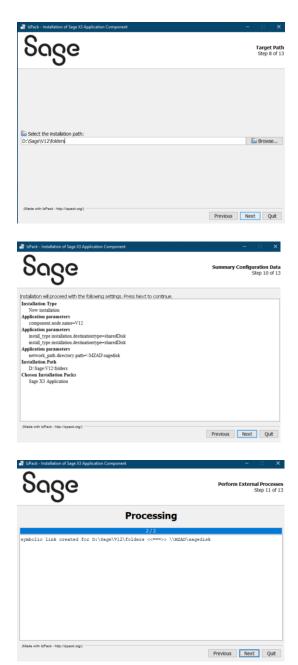

Takes around 20 minutes to complete

Install Runtime (mzWIN1, mzWIN2, mzWIN3)

Launch "runtime-95.2.85.jar" from directory "D:\Software\Sage\ISO\X3Installs\Runtime"

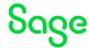

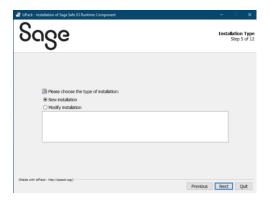

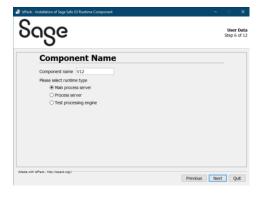

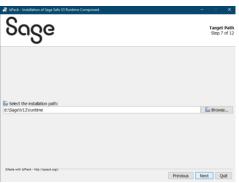

# Install Print Server (mzPRINT)

Launch "adxadmin-95.2.85.jar" from directory "D:\Software\Sage\ISO\X3Installs\AdxAdmin"

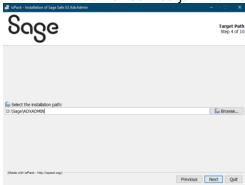

Updated: 30/05/2023

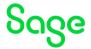

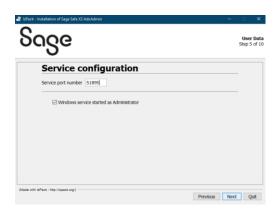

Launch "print-server-2.27.0.3-win.jar" from directory "D:\Software\Sage\ISO\X3Installs\PrintServer"

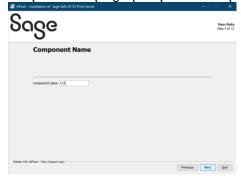

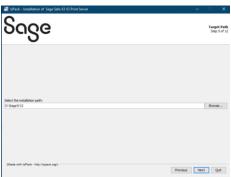

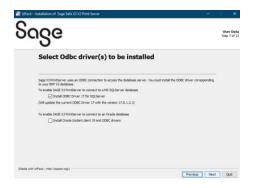

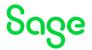

# Classic Components configuration (mzAD)

https://online-help.sageerpx3.com/erp/12/public/configuration-console\_console.html

## Launch X3 Console

Add new solution for server name mzWEB1

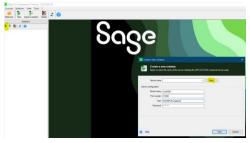

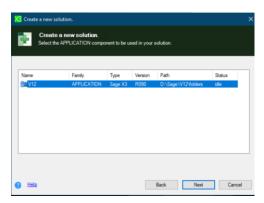

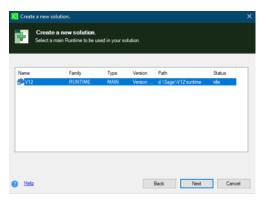

I am doing a Manual configuration of the database, as do not want to install any Sage components on the Database server.

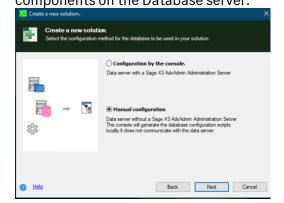

Updated: 30/05/2023

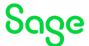

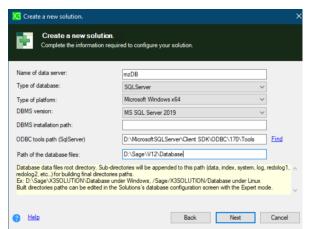

DBMS installation path is optional (according to the tooltip)

ODBC tools path already exists on the DB server (where SQLCMD.exe lives in binn directory) Path of database files does not exist yet, but is suggested/standard location

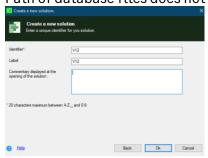

#### Set the parameters:

Instance sysadmin user password (i.e. the "sa" user password)
Password for X3 folders schema
SQL server instance name = SAGEX3

Click "Save" on the console

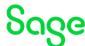

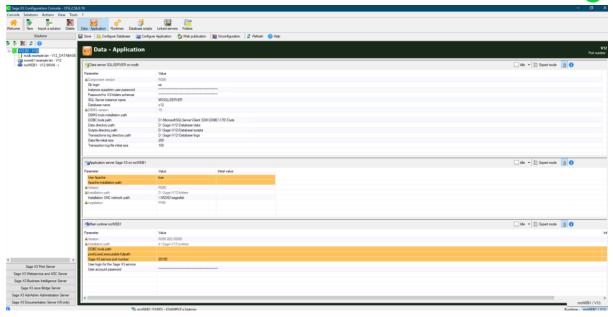

# Click "Configure Database"

Create and enter new directory location to store the scripts "D:\Sage\DatabaseConfigScripts"

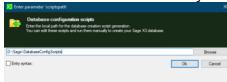

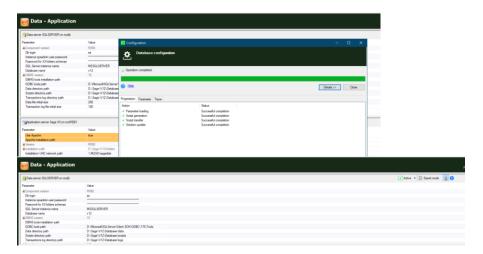

Although the database is showing as "Active" the scripts now need to be manually copied over and run on the database

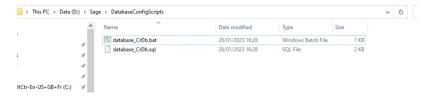

Updated: 30/05/2023

Page 23 of 60

BuildDiary\_BigBuild\_Part1\_Install.pdf

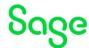

On the database server, create directories:

D:\Sage\V12\Database\data

D:\Sage\V12\Database\logs

D:\Sage\V12\Database\scripts

D:\Sage\V12\Database\traces

Drop the scripts into the D:\Sage\V12\Database\scripts directory, then execute "database\_CrDb.bat"

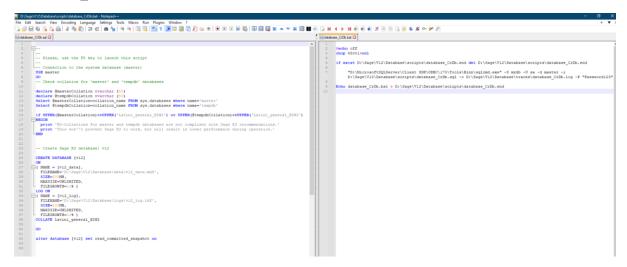

My script was failing to run as I forgot to enter the "SQL server instance name" in the X3 Console. Should have put in, as below...!

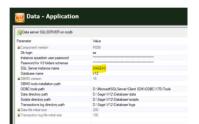

I just had to change the script manually for it to run OK

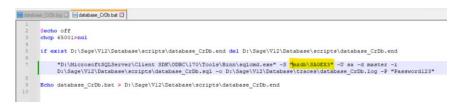

# Configure Application and Runtimes

In the Application Server section

Set Use Apache = False (No)

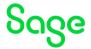

In the Main Runtime section

ODBC tools path = C:\Program Files\Microsoft SQL Server\Client SDK\ODBC\170\Tools (Wasn't in the drop-down list, caused by not restarting Windows Server after installing the tools!)

 $Pwsh[.exe]\ executable\ fullpath = C:\Program\ Files\PowerShell\T\pwsh.exe\ (From\ drop-down\ list)$ 

User login for the SAFE X3 service = EXAMPLE\x3run

User account password

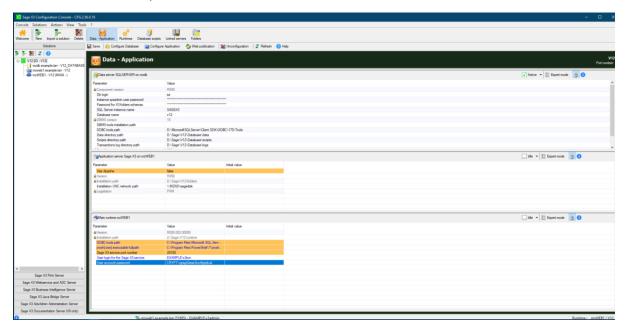

Click "Save" then "Configure Application"

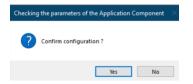

Takes about 15 mins to complete

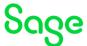

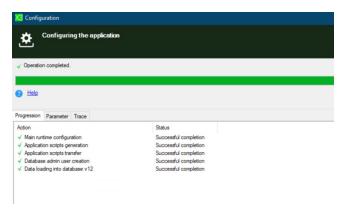

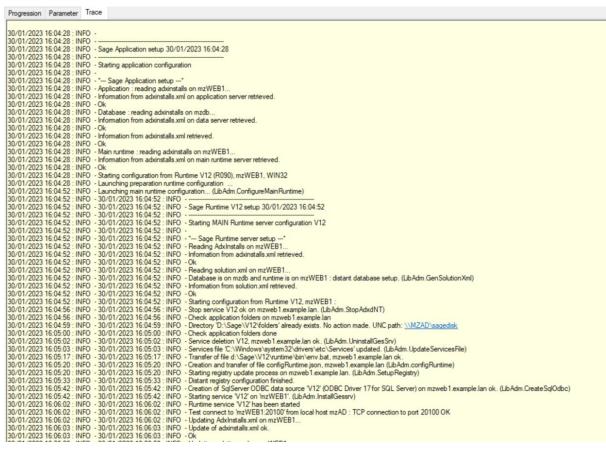

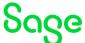

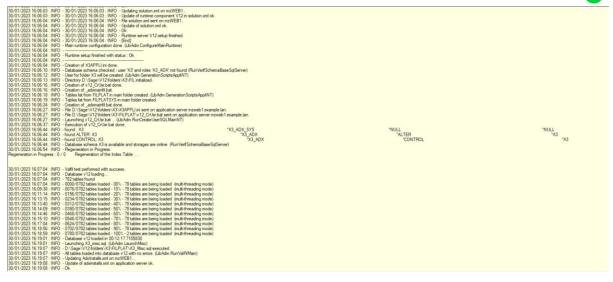

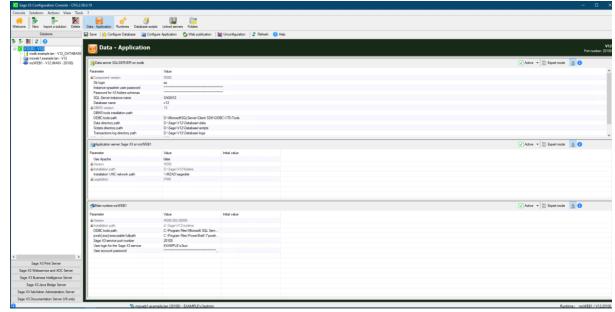

#### Add mzWEB2 and mzWEB3 as runtimes

Select "Runtimes" button

Click "New"

Create "New" to add the server connection details

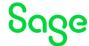

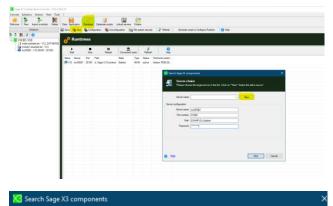

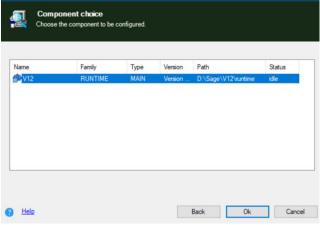

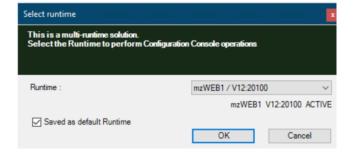

Select the new runtime from the matrix and enter

ODBC tools path = C:\Program Files\Microsoft SQL Server\Client SDK\ODBC\170\Tools (Wasn't in the drop-down list, caused by not restarting Windows Server after installing the tools!)

 $Pwsh[.exe]\ executable\ fullpath = C:\Program\ Files\PowerShell\T\pwsh.exe\ (From\ drop-down\ list)$ 

User login for the SAFE X3 service = EXAMPLE\x3run

User account password

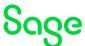

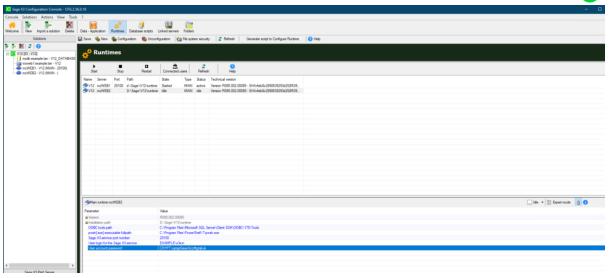

# Click "Save" then "Configuration"

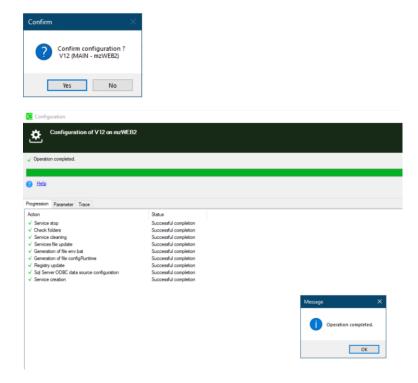

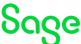

```
Progression Parameter Trace
30/01/2023 16:31:15: INFO
30/01/2023 16:31:15 : INFO - Sage Runtime V12 setup 30/01/2023 16:31:15 30/01/2023 16:31:15 : INFO - .....
30/01/2023 16:31:15: INFO - Starting MAIN Runtime server configuration V12
30/01/2023 16:31:15 : INFO
30/01/2023 16:31:15 : INFO
                                            *-- Sage Runtime server setup
30/01/2023 16:31:15: INFO - Reading AdxInstalls on mzWEB2...
30/01/2023 16:31:15: INFO - Information from adxinstalls.xml retrieved.
30/01/2023 16:31:15 : INFO - Ok
30/01/2023 16:31:15 : INFO - Reading solution.xml on mzWEB2.
30/01/2023 16:31:15 : INFO - Database is on mzdb and runtime is or 30/01/2023 16:31:15 : INFO - Information from solution xml retrieved.
                                            Database is on mzdb and runtime is on mzWEB2 : distant database setup. (LibAdm.GenSolutionXml)
30/01/2023 16:31:15 : INFO
30/01/2023 16:31:15: INFO - Starting configuration from Runtime V12, mzWEB2: 30/01/2023 16:31:19: INFO - Stop service V12 ok on mzweb2.example.lan. (LibAdm.StopAdxdNT)
                                           30/01/2023 16:31:19 : INFO
30/01/2023 16:31:22 : INFO
30/01/2023 16:31:25 : INFO
30/01/2023 16:31:25 : INFO
                                           - Service deletion V12, mzweb2.example.lan ok. (LibAdm.UninstallGesSrv)
- Services file "C:\Windows\system32\drivers\etc\Services" updated. (LibAdm.UpdateServicesFile)
- Transfer of file D:\Sage\V12\runtime\bin\env.bat, mzweb2.example.lan ok.
30/01/2023 16:31:27 : INFO
30/01/2023 16:31:28 : INFO
30/01/2023 16:31:40 : INFO
                                           - Creation and transfer of file configRuntime json, mzweb2.example lan (LibAdm.configRuntime) 
- Starting registry update process on mzweb2.example lan. (LibAdm.SetupRegistry)
30/01/2023 16:31:43 : INFO
30/01/2023 16:31:43 : INFO
30/01/2023 16:31:53: INFO - Distant registry configuration finished.
30/01/2023 16:31:53: INFO - Distant registry configuration finished.
30/01/2023 16:32:50: INFO - Screation of SqlServer ODBC data source "V12" (ODBC Driver 17 for SQL Server) on mzweb2.example.lan ok. (LibAdm.CreateSqlOdbc) 30/01/2023 16:32:01: INFO - Starting service "V12" on "mzWEB2". (LibAdm.InstallGessrv) 30/01/2023 16:32:10: INFO - Runtime service "V12" has been started
30/01/2023 16:32:10: INFO - Test connect to 'mz/WEB2:20100' from local host mzAD: TCP connection to port 20100 OK 30/01/2023 16:32:10: INFO - Updating Adxinstalls.xml on mz/WEB2...
30/01/2023 16:32:10 : INFO
                                            - Update of adxinstalls.xml ok
30/01/2023 16:32:10 : INFO - Ok
30/01/2023 16:32:10 : INFO

    Updating solution.xml on mzWEB2.

30/01/2023 16:32:10 : INFO - Update of runtime component V12 in solution xml ok. 30/01/2023 16:32:11 : INFO - File solution xml sent on mzWEB2.
30/01/2023 16:32:11 : INFO - Update of solution xml ok
30/01/2023 16:32:11 : INFO - Ok
30/01/2023 16:32:11: INFO - Runtime server V12 setup finished.
30/01/2023 16:32:11 : INFO - [End]
```

#### Repeat these steps for mzWEB3 server

#### Failed with error

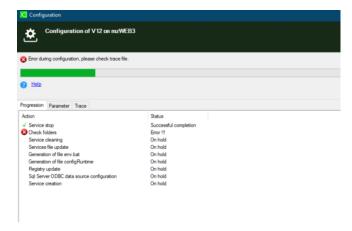

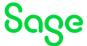

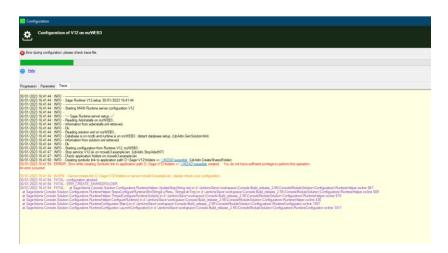

This error was because I had connected to the mzWEB3 server as "x3run" rather than "x3admin"!

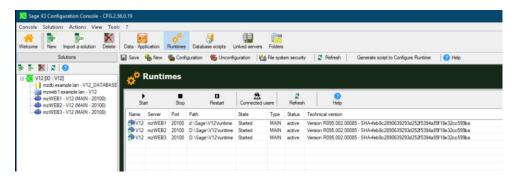

# Configure Print Server

Create new print server

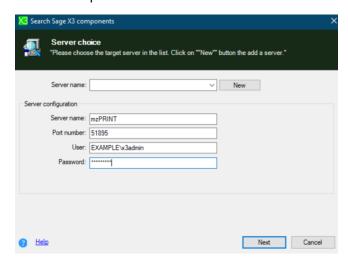

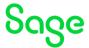

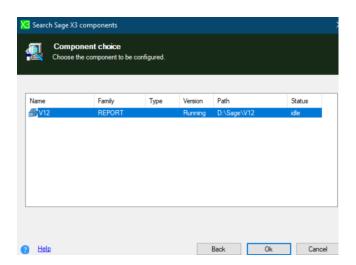

#### Enter

Print Server service port: 51890

User ID / Print Server service: EXAMPLE\x3run

#### Password

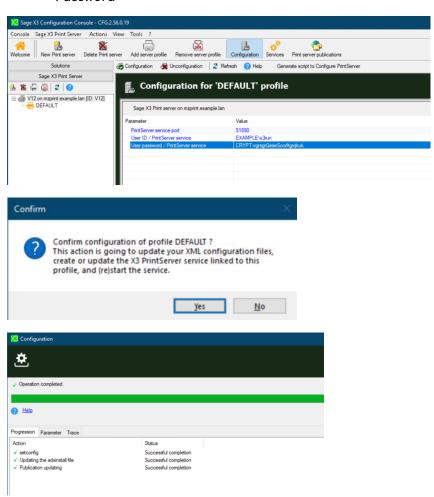

Updated: 30/05/2023

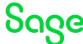

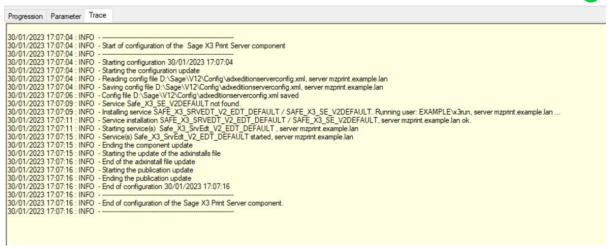

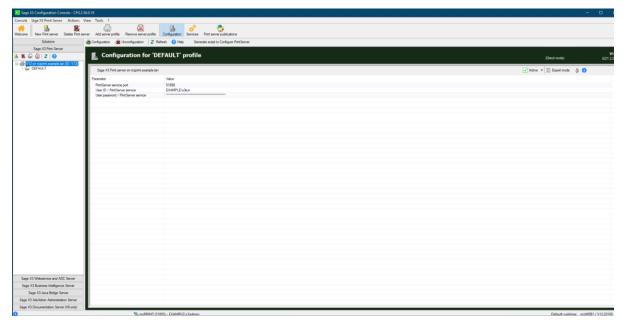

I will complete the Print Server configuration once the additional folders are added.

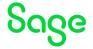

# Setup MongoDB Replica Set (mzWEB1, mzWEB2, mzWEB3) Installation

On all three servers:

Copy "Z:\Certs\_Mongo" to local disk "Documents" directory (Created these certificates using the "mzCertificates" scripts)

**m**ongo DB Previous Next Quit mongoDB Browse... **User Data** mongo DB Service configuration mongoDBService configuration

Launch "mongo-db-4.4.12.9.jar" from directory "Z:\Sage\ISO\X3Installs\MongoDB"

Previous Next Quit

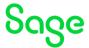

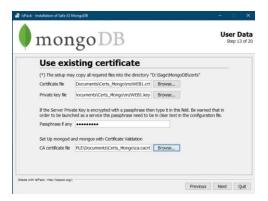

## Update mongodb.conf to add:

replication:

```
replsetName: X3

**Company Marco Configure Company Configure Configure Confi
```

#### Restart MongoDB

## Implement MongoDB Replica Set

Implement "Investigation Scripts" to use "mzMongoShell.cmd" or use your own favourite Mongo Shell, on mzWEB1, mzWEB2 and mzWEB3

Copy "client.pem" from "Documents\Certs Mongo" to "D:\Sage\MongoDB\certs"

# Run the following on mzWEB1 only:

- Setup the Relica Set

```
rs.initiate()
rs.add( { host: "mzWEB2:27017" } )
rs.add( { host: "mzWEB3:27017" } )
```

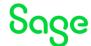

```
,
rTime" : {
"clusterTime" : Timestamp(1675181934, 1),
"signature" : {
rs.add( { host: "mzWEB3:27017" } )
        ,
Time" : {
"clusterTime" : Timestamp(1675181949, 2),
"signature" : {
"signature" : BinData(0,"AAAAAAAAAAAAA
                      re" : {
"hash" : BinData(0,"AAAAAAAAAAAAAAAAAAAAAAAAAAAA"),
"keyId" : NumberLong(0)
```

The MongoDB Replica Set is now operational.

- Check configuration rs.conf()
- Check status

rs.status()

# Install Syracuse (mzWEB1, mzWEB2, mzWEB3)

Copy "Z:\Sage\License" folder to local disk "Documents" directory

Launch "syracuse-server-12.17.0.33.jar "from directory "Z:\Sage\ISO\X3Installs\SyracuseServer"

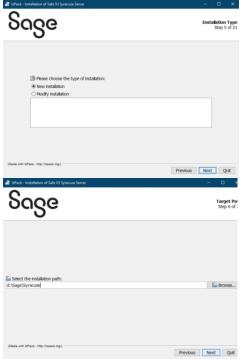

Updated: 30/05/2023

Page 36 of 60

BuildDiary\_BigBuild\_Part1\_Install.pdf

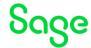

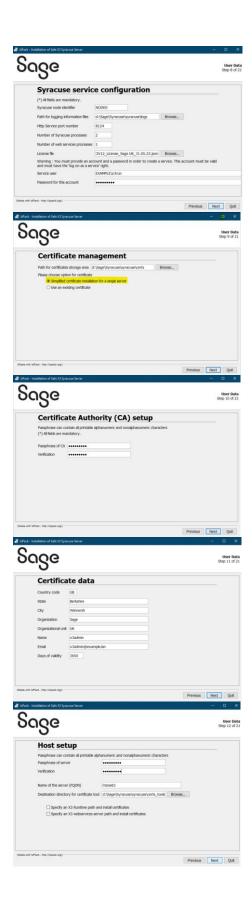

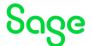

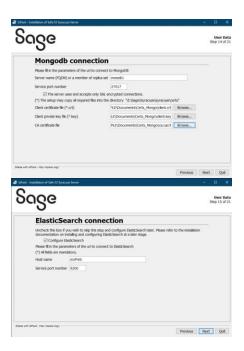

Create certificates on mzWEB1 server for mzWEB2 and mzWEB3 using "certgen.bat" in the "D:\Sage\Syracuse\syracuse\certs\_tools" directory.

```
Commence of the content of the content of the conte
```

Copy over the files created in "D:\Sage\Syracuse\certs\_tools\output" to the relevant server, into their "Documents\Certs\_Syracuse" directory.

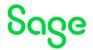

Copy the three PEM files (mzweb1.pem, mzweb2.pem and mzweb3.pem) into the "D:\Sage\V12\runtime\keys" directory on mzWEB1, mzWEB2 and mzWEB3 servers.

Install Syracuse on mzWEB2 and mzWEB3, but this time select "Use an existing certificate" when prompted for "Certificate Management" and use the existing certificates just copied over, being careful to pick up the correct certificates when asked for Syracuse and then Mongo certificate files.

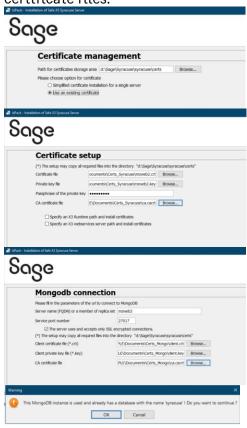

## Finish classic setup

Launch X3 and login as ADMIN user Check "Hosts"

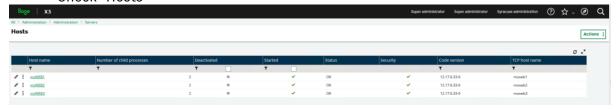

## Configure X3 Solution

Navigate to Administration, Administration, Endpoints, X3 solutions From the "Actions" pick "New X3 Solutions" Enter the required information:

Code = V12 Description = V12

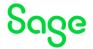

Solution Name = V12
Main server host = mzWEB1
Main server port = 20100
Enable application cluster = Checked
The runtimes should automatically load after a few seconds

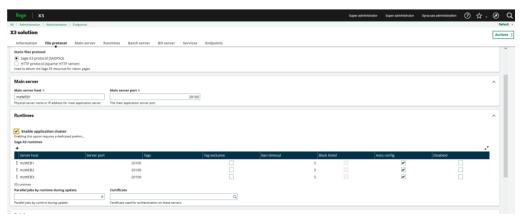

Click "Save"

Logout and login again Select X3 endpoint

Perform personalization and menu initialization.

Navigate to Administration, Administration, Endpoints, Endpoints Edit the X3V12\_X3 entry

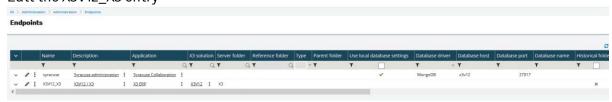

From the Actions, select "Customisations and Menu installation from X3 folder" Select "Yes" on the information message

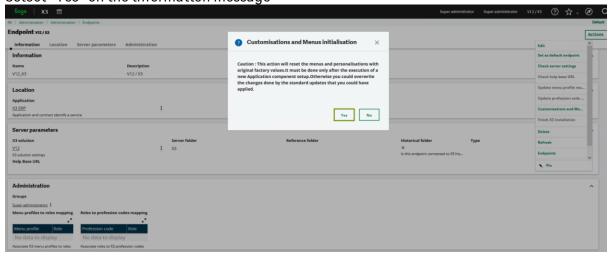

Updated: 30/05/2023

Page 40 of 60

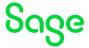

#### Log out of X3

#### Installation of Supervisor component

Log back in as ADMIN user, make sure the X3 endpoint is selected

Navigate to Parameters, Users, Users

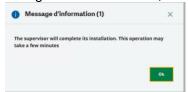

Click OK to continue

Once completed, logout again

## Finish Syracuse setup

On all Syracuse servers, edit "D:\Sage\Syracuse\bin\nodelocal.js" and add the following section to disable inter-node load balancing. Then restart Syracuse for this change to take effect

```
hosting: {
    localBalancer: true,
},
```

#### Setup SSL connections (Port 443)

Use "Z:\Software\mzCertificates\SyracuseTLS\mzSyracuse\_TLS.cmd" I will then edit and run the "mzSyracuse\_TLS\_WildCard.cmd" script to create a wildcard certificate for my domain "example.lan"

Use Administration, Administration, Certificates, Certificates of Certification Authorities to load the root and intermediate CA certificates

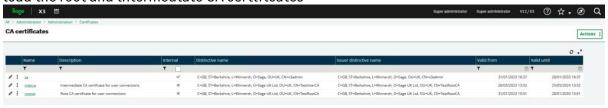

Use Administration, Administration, Certificates, Certificates to load the server certificate.

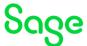

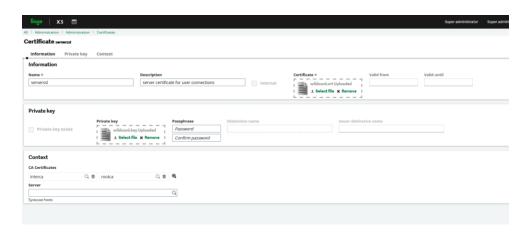

Use Administration, Administration, Servers, Hosts to add the new port with SSL certificate. Do this for all three Syracuse servers.

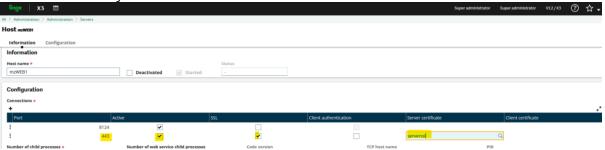

Use Administration, Administration, Endpoints, X3 solution to check the settings look OK, particularly the runtimes section.

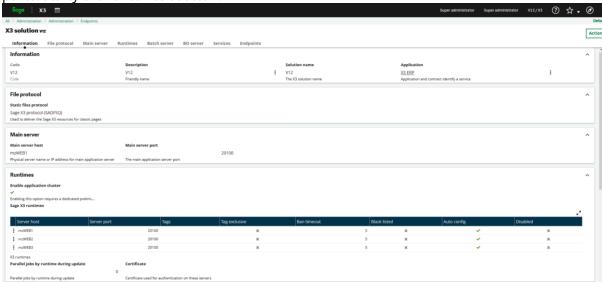

Run the "Check all servers settings" option, using the X3 folder

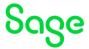

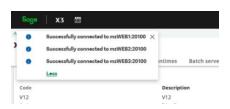

Use Administration, Administration, Endpoints, Batch server to check and then startup the batch server. (It will be "Stopped" status at this point)

I am changing to "Auto Start", locale preference to UK English and Maximum active queries to 6, then "Start"

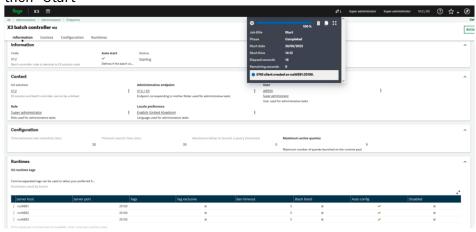

## Install SEED folder (mzWEB1)

Download SEED ISO image for 2022 R4 and mount the iso file "x3-seed-12.0.32.iso" Extract ZIP file "x3-seed-12.0.33.zip" to "D:\Sage\V12\folders\"

Once unzip has completed, launch X3 console

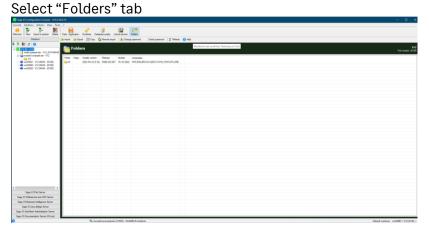

Select "Import" then click OK to launch the import.

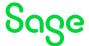

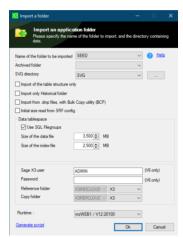

Once the import has completed, check the folder details look OK. The X3 Console log file will be located in "C:\Users\x3admin\AppData\Roaming\Sage\Console\traces\gtrace.tra" by default. (As I am doing the install as "x3admin" user)

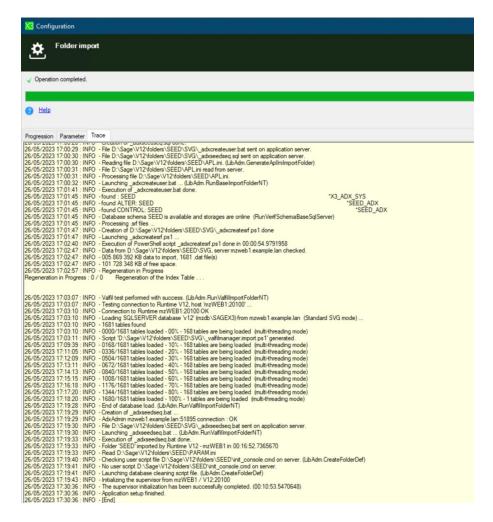

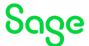

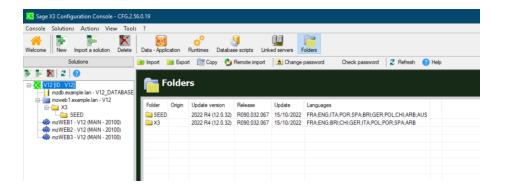

## Create SEED Endpoint in Syracuse

Navigate to Administration, Administration, Endpoints, Endpoints Actions, New Endpoint

| All > Administration > Administration > Endpoints                   | •                                        |                  |
|---------------------------------------------------------------------|------------------------------------------|------------------|
| Endpoint                                                            |                                          |                  |
| Information Location Server parameters                              | Administration                           |                  |
| Information                                                         |                                          |                  |
| Name *                                                              | Description *                            |                  |
| SEED                                                                | SEED I                                   |                  |
| Location                                                            |                                          |                  |
| Application *                                                       |                                          |                  |
| X3 ERP                                                              | Q                                        |                  |
| Application and contract identify a service                         |                                          |                  |
| Server parameters  X3 solution *  X3V12  X3 solution settings  Type | Server folder o  Q   SEED  Help Base URL | Reference folder |
| Is this endpoint connected to a hist                                | * Enable test robot                      |                  |
| Administration                                                      |                                          |                  |
| Groups                                                              |                                          |                  |
| Super administrators Q 😩 🔍                                          |                                          |                  |
| Menu profiles to roles mapping Roles to profession of               | odes mapping                             |                  |
| + 2 +                                                               | <u> </u>                                 |                  |
| Menu profile Role Profession code                                   | Role                                     |                  |

Save the record

Logout and login again.

Select SEED folder and confirm looks OK

## Finalise Print Server configuration

Setup SEED folder in X3 Console for Print Server In X3 console, select Sage X3 Print Server

(Optional) in Configuration, select "Expert mode" then "Print Processes" and change "Server Activity Log" to "On"

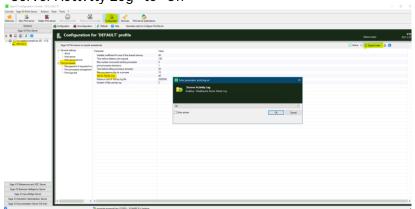

Updated: 30/05/2023

Page 45 of 60

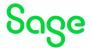

### Select "Configuration" to save the change

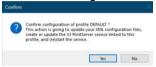

# Select Print Server publications Add solution

### Click OK to continue

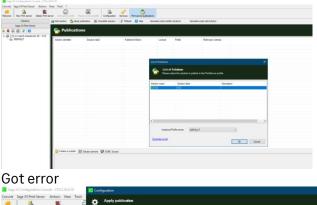

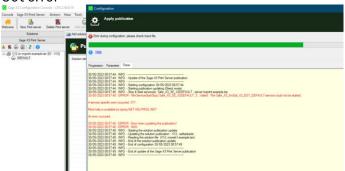

#### In the Print Server Windows Event logs see error:

TimeGenerated: 30/05/2023 09:04:18

Source : AdxSrvImp

UserName

EntryType : Error

EventID : 2

Message : The description for Event ID '2' in Source 'AdxSrvImp' cannot be found. The

local computer may not

have the necessary registry information or message DLL files to display the

message, or you may not

have permission to access them. The following information is part of the

event: Message 317 [Type 16

- Function : SrvImp ctrlOdbcDS] ', 'Error during the creation of a data source

ODBC', '

Detail : ', 'Data Source : ADX\_V12 [mzdb.example.lan\SAGEX3 - v12 ()]'

Seems to be permissions issue with the X3RUN Windows account, so in console, set "Activate ODBC user datasource" to "On"

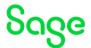

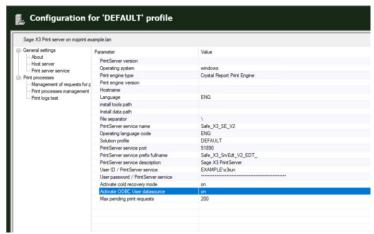

Select SEED folder and Apply Publication.

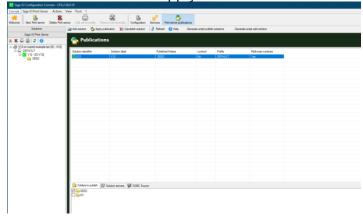

Setup Destination PRINT to print to the HP windows printer Connect to SEED folder

Navigate to Parameters, Destinations, Destinations
Disable any destinations not needed and create any required destinations.

Al Perameters > Destinations

Copy : Copy : Copy :

## Final steps

### Re-save SEED folder and re-validate

Parameters, General Parameters, Folders

For my license, I need to remove activity codes CTSW, DLROE, PORP and localisations KAE, KBH, KSA, KRU

Click "Validation" accepting default values

Updated: 30/05/2023

Page 47 of 60

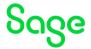

(Optional) Run SVG export of SEED folder from Console, using Native Dump Mode

## Tidying up

- Setup ADMIN user as UK language
- Set Administration, Global Settings as you like... for me this is to:
  - o Set "Global default locale" to UK
  - o In "Logs" set Max size to 200 and Max days to 15.
  - o In server logs grid set the following to "info" level logging
    - http.in
    - http.out
    - lb.request
    - memory
  - o In "history" enable history log for "users"

#### Elastic Search

• Setup Purchase Invoices to be searchable Login and connect to SEED folder Development, Data and Parameters, Classes, Classes Query back PINVOICE

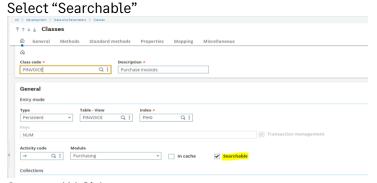

Save and Validate

• Setup schedule for Elastic Search for the SEED folder Administration, Usage, Search Index Management Run the update manually, selecting the "Delete indexes before update" option

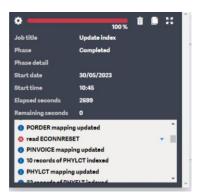

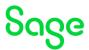

I'll come back to my error on PINVOICE later (I might have needed to restart Syracuse after my classes change perhaps?)

Check can now query back using "customer" as a keyword (or run any query)

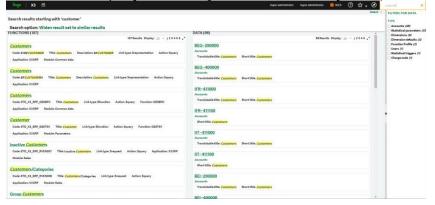

#### Create the schedule

Administration, Usage, Automation, Scheduler

#### New schedule

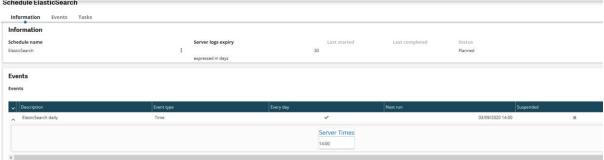

Setup Elastic Search index update to run using the schedule Administration, Usage, Search Index Management

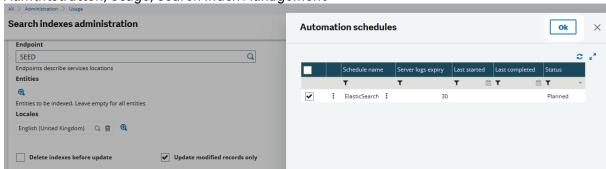

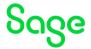

## Install Apache and configure as Load Balancer

The simplest way to handle multiple Syracuse nodes is to have a load balancer in front of them to handle the user redirection. This will allow you to load balance both interactive users and SOAP requests. This allows us to only open port 443 to one entry point (the load balancer) which is more secure as well.

In my case, I do not have access to hardware load balancers, so will install Apache onto my MZAD server and configure this to be used as a load balancer.

NOTE: Apache is not needed nor used, as part of my X3 installation. It is purely being used as a software load balancer, independent from X3.

#### Install Apache

Extract "httpd-2.4.54-win64-VS16.zip" from directory "D:\Software\Apache" to "D:\" This extracts to directory "D:\Apache24"

Edit httpd.conf to change port number being used, set servername and change SRVROOT Define SRVROOT "d:/Apache24" Listen 8080

ServerName MZAD

Launch Command prompt using "As administrator" and run the following:

cd /d D:\Apache24\bin
httpd -k install
httpd -k start

Test it works OK with following URL

http://localhost:8080/

Stop Apache service

Copy config files "mzSage-ssl-LBR.conf" and "httpd\_2.4.conf" into "D:\Apache24\conf" (See Appendix A)

Edit "httpd\_2.4.conf" as needed, then replace "httpd.conf" with "httpd\_2.4.conf"

Edit "mzSage-ssl-LBR.conf" as needed

Restart Apache service. If it fails to start you can quickly check for errors by starting from command prompt with command:

```
D:\Apache24\bin\httpd -f D:\Apache24\conf\httpd.conf
```

Test you can login using URL <a href="https://mzad/">https://mzad/</a> and that the load balancing is working to the three Syracuse nodes as expected.

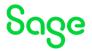

# Conclusion

This "Build diary" document provides the steps I took on my internal servers to create a new installation with multiple VMs to allow for configuration of a MongoDB cluster, Syracuse cluster and Application Cluster.

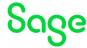

# Appendix A – Apache software load balancer files

## httpd\_2.4.conf

```
# This is the main Apache HTTP server configuration file. It contains the
\sharp configuration directives that give the server its instructions.
# See <URL:http://httpd.apache.org/docs/2.4/> for detailed information.
# In particular, see
# <URL:http://httpd.apache.org/docs/2.4/mod/directives.html>
# for a discussion of each configuration directive.
# Do NOT simply read the instructions in here without understanding
# what they do. They're here only as hints or reminders. If you are unsure
# consult the online docs. You have been warned.
# Configuration and logfile names: If the filenames you specify for many
# of the server's control files begin with "/" (or "drive:/" for Win32), the # server will use that explicit path. If the filenames do *not* begin
# with "/", the value of ServerRoot is prepended -- so "logs/access log"
# with ServerRoot set to "/usr/local/apache2" will be interpreted by the
# server as "/usr/local/apache2/logs/access log", whereas "/logs/access log"
# will be interpreted as '/logs/access log'.
# NOTE: Where filenames are specified, you must use forward slashes
# instead of backslashes (e.g., "c:/apache" instead of "c:\apache").
# If a drive letter is omitted, the drive on which httpd.exe is located
\ensuremath{\sharp} will be used by default. It is recommended that you always supply
# an explicit drive letter in absolute paths to avoid confusion.
# ServerRoot: The top of the directory tree under which the server's
# configuration, error, and log files are kept.
# Do not add a slash at the end of the directory path. If you point
\ensuremath{\sharp} ServerRoot at a non-local disk, be sure to specify a local disk on the
# Mutex directive, if file-based mutexes are used. If you wish to share the
# same ServerRoot for multiple httpd daemons, you will need to change at
# least PidFile.
Define SRVROOT "d:/Apache24"
ServerRoot "${SRVROOT}"
# Mutex: Allows you to set the mutex mechanism and mutex file directory
# for individual mutexes, or change the global defaults
# Uncomment and change the directory if mutexes are file-based and the default
# mutex file directory is not on a local disk or is not appropriate for some
# other reason.
# Mutex default:logs
# Listen: Allows you to bind Apache to specific IP addresses and/or
# ports, instead of the default. See also the <VirtualHost>
# directive.
# Change this to Listen on specific IP addresses as shown below to
# prevent Apache from glomming onto all bound IP addresses.
#Listen 12.34.56.78:80
Listen 8080
# Dynamic Shared Object (DSO) Support
# To be able to use the functionality of a module which was built as a DSO you
# have to place corresponding `LoadModule' lines at this location so the
```

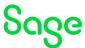

```
# directives contained in it are actually available before they are used.
# Statically compiled modules (those listed by `httpd -l') do not need
# to be loaded here.
# Example:
# LoadModule foo module modules/mod foo.so
LoadModule access compat module modules/mod access compat.so
LoadModule actions_module modules/mod_actions.so
LoadModule alias module modules/mod alias.so
LoadModule allowmethods module modules/mod allowmethods.so
LoadModule asis module modules/mod asis.so
LoadModule auth basic module modules/mod auth basic.so
#LoadModule auth digest module modules/mod auth digest.so
#LoadModule auth form module modules/mod auth form.so
#LoadModule authn anon module modules/mod authn anon.so
LoadModule authn core module modules/mod authn core.so
#LoadModule authn_dbd_module modules/mod_authn_dbd.so
#LoadModule authn dbm module modules/mod authn dbm.so
LoadModule authn file module modules/mod authn file.so
#LoadModule authn socache module modules/mod authn socache.so
#LoadModule authnz fcqi module modules/mod authnz fcqi.so
#LoadModule authnz ldap module modules/mod authnz ldap.so
LoadModule authz core module modules/mod authz core.so
#LoadModule authz dbd module modules/mod authz dbd.so
#LoadModule authz dbm module modules/mod authz dbm.so
LoadModule authz_groupfile_module modules/mod_authz_groupfile.so
LoadModule authz host module modules/mod authz host.so
#LoadModule authz owner module modules/mod authz owner.so
LoadModule authz user module modules/mod authz user.so
LoadModule autoindex module modules/mod autoindex.so
#LoadModule brotli_module modules/mod_brotli.so
#LoadModule buffer module modules/mod buffer.so
#LoadModule cache module modules/mod cache.so
#LoadModule cache disk module modules/mod cache disk.so
#LoadModule cache socache module modules/mod cache socache.so
#LoadModule cern meta module modules/mod cern meta.so
LoadModule cgi module modules/mod cgi.so
#LoadModule charset lite module modules/mod charset lite.so
#LoadModule data module modules/mod data.so
#LoadModule dav_module modules/mod_dav.so
#LoadModule dav fs module modules/mod dav fs.so
#LoadModule dav lock module modules/mod_dav_lock.so
#LoadModule dbd module modules/mod dbd.so
#LoadModule deflate module modules/mod deflate.so
LoadModule dir_module modules/mod_dir.so
#LoadModule dumpio module modules/mod dumpio.so
LoadModule env module modules/mod env.so
#LoadModule expires module modules/mod expires.so
#LoadModule ext filter module modules/mod ext filter.so
#LoadModule file cache module modules/mod file cache.so
#LoadModule filter module modules/mod filter.so
#LoadModule http2 module modules/mod http2.so
LoadModule headers module modules/mod headers.so
#LoadModule heartbeat module modules/mod heartbeat.so
#LoadModule heartmonitor module modules/mod heartmonitor.so
#LoadModule ident module modules/mod ident.so
#LoadModule imagemap module modules/mod imagemap.so
LoadModule include module modules/mod include.so
#LoadModule info module modules/mod info.so
LoadModule isapi module modules/mod isapi.so
#LoadModule lbmethod bybusyness module modules/mod lbmethod bybusyness.so
LoadModule lbmethod byrequests module modules/mod lbmethod byrequests.so
#LoadModule lbmethod bytraffic module modules/mod lbmethod bytraffic.so
#LoadModule 1bmethod heartbeat module modules/mod 1bmethod heartbeat.so
#LoadModule ldap module modules/mod ldap.so
#LoadModule logio_module modules/mod_logio.so
LoadModule log config module modules/mod log config.so
#LoadModule log_debug_module modules/mod_log_debug.so
#LoadModule log forensic module modules/mod log forensic.so
```

Updated: 30/05/2023 Page 53 of 60

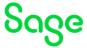

```
#LoadModule lua module modules/mod lua.so
#LoadModule macro module modules/mod macro.so
LoadModule mime module modules/mod mime.so
#LoadModule mime magic module modules/mod mime magic.so
LoadModule negotiation module modules/mod negotiation.so
LoadModule proxy module modules/mod proxy.so
#LoadModule proxy_ajp_module modules/mod_proxy_ajp.so
LoadModule proxy balancer module modules/mod proxy balancer.so
#LoadModule proxy_connect_module modules/mod_proxy_connect.so
#LoadModule proxy_express_module modules/mod_proxy_express.so #LoadModule proxy_fcgi_module modules/mod_proxy_fcgi.so
#LoadModule proxy ftp module modules/mod proxy ftp.so
#LoadModule proxy_hcheck_module modules/mod_proxy_hcheck.so
#LoadModule proxy html module modules/mod proxy html.so
LoadModule proxy http module modules/mod proxy http.so
#LoadModule proxy_http2_module modules/mod_proxy_http2.so
#LoadModule proxy_scgi_module modules/mod_proxy_scgi.so
#LoadModule proxy_wstunnel_module modules/mod_proxy_wstunnel.so
#LoadModule ratelimit module modules/mod ratelimit.so
#LoadModule reflector module modules/mod reflector.so
#LoadModule remoteip module modules/mod remoteip.so
#LoadModule request module modules/mod request.so
#LoadModule reqtimeout module modules/mod reqtimeout.so
#LoadModule rewrite module modules/mod rewrite.so
#LoadModule sed module modules/mod sed.so
#LoadModule session module modules/mod session.so
#LoadModule session_cookie_module modules/mod_session cookie.so
#LoadModule session crypto module modules/mod session crypto.so
#LoadModule session dbd module modules/mod session dbd.so
LoadModule setenvif_module modules/mod setenvif.so
#LoadModule slotmem plain module modules/mod slotmem plain.so
LoadModule slotmem_shm_module modules/mod_slotmem shm.so
#LoadModule socache dbm module modules/mod socache dbm.so
#LoadModule socache memcache module modules/mod socache memcache.so
LoadModule socache shmcb module modules/mod socache shmcb.so
#LoadModule speling module modules/mod speling.so
LoadModule ssl module modules/mod ssl.so
#LoadModule status module modules/mod status.so
#LoadModule substitute module modules/mod substitute.so
#LoadModule unique id module modules/mod unique id.so
#LoadModule userdir module modules/mod userdir.so
#LoadModule usertrack module modules/mod usertrack.so
#LoadModule version module modules/mod version.so
#LoadModule vhost alias module modules/mod vhost alias.so
#LoadModule watchdog module modules/mod watchdog.so
#LoadModule xml2enc_module modules/mod_xml2enc.so
<IfModule unixd module>
# If you wish httpd to run as a different user or group, you must run
# httpd as root initially and it will switch.
# User/Group: The name (or #number) of the user/group to run httpd as.
# It is usually good practice to create a dedicated user and group for
# running httpd, as with most system services.
User daemon
Group daemon
</IfModule>
# 'Main' server configuration
# The directives in this section set up the values used by the 'main'
# server, which responds to any requests that aren't handled by a
# <VirtualHost> definition. These values also provide defaults for
# any <VirtualHost> containers you may define later in the file.
# All of these directives may appear inside <VirtualHost> containers,
# in which case these default settings will be overridden for the
```

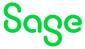

```
# virtual host being defined.
# ServerAdmin: Your address, where problems with the server should be
# e-mailed. This address appears on some server-generated pages, such
# as error documents. e.g. admin@your-domain.com
ServerAdmin admin@example.com
# ServerName gives the name and port that the server uses to identify itself.
# This can often be determined automatically, but we recommend you specify
# it explicitly to prevent problems during startup.
# If your host doesn't have a registered DNS name, enter its IP address here.
ServerName MZAD
# Deny access to the entirety of your server's filesystem. You must
# explicitly permit access to web content directories in other
# <Directory> blocks below.
<Directory />
   AllowOverride none
   Require all denied
</Directory>
# Note that from this point forward you must specifically allow
# particular features to be enabled - so if something's not working as
# you might expect, make sure that you have specifically enabled it
# below.
# DocumentRoot: The directory out of which you will serve your
\# documents. By default, all requests are taken from this directory, but
# symbolic links and aliases may be used to point to other locations.
DocumentRoot "${SRVROOT}/htdocs"
<Directory "${SRVROOT}/htdocs">
    # Possible values for the Options directive are "None", "All",
    # or any combination of:
      Indexes Includes FollowSymLinks SymLinksifOwnerMatch ExecCGI MultiViews
    # Note that "MultiViews" must be named *explicitly* --- "Options All"
    # doesn't give it to you.
    # The Options directive is both complicated and important. Please see
    # http://httpd.apache.org/docs/2.4/mod/core.html#options
    # for more information.
   Options Indexes FollowSymLinks
   # AllowOverride controls what directives may be placed in .htaccess files.
    # It can be "All", "None", or any combination of the keywords:
     AllowOverride FileInfo AuthConfig Limit
   AllowOverride None
    # Controls who can get stuff from this server.
   Require all granted
</Directory>
```

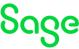

```
# DirectoryIndex: sets the file that Apache will serve if a directory
# is requested.
<IfModule dir module>
   DirectoryIndex index.html
</TfModule>
# The following lines prevent .htaccess and .htpasswd files from being
# viewed by Web clients.
<Files ".ht*">
   Require all denied
</Files>
# ErrorLog: The location of the error log file.
# If you do not specify an ErrorLog directive within a <VirtualHost>
# container, error messages relating to that virtual host will be
# logged here. If you *do* define an error logfile for a <VirtualHost>
# container, that host's errors will be logged there and not here.
ErrorLog "logs/error.log"
# LogLevel: Control the number of messages logged to the error log.
# Possible values include: debug, info, notice, warn, error, crit,
# alert, emerg.
LogLevel warn
<IfModule log config module>
    # The following directives define some format nicknames for use with
    # a CustomLog directive (see below).
   \label{logFormat} $$ LogFormat "%h %l %u %t \"%r\" %>s %b \"%{Referer}i\" \"%{User-Agent}i\"" combined LogFormat "%h %l %u %t \"%r\" %>s %b" common
    <IfModule logio module>
      # You need to enable mod logio.c to use %I and %O
      LogFormat "%h %l %u %t \"%r\" %>s %b \"%{Referer}i\" \"%{User-Agent}i\" %I %O"
combinedio
    </IfModule>
    # The location and format of the access logfile (Common Logfile Format).
    # If you do not define any access logfiles within a <VirtualHost>
    # container, they will be logged here. Contrariwise, if you *do*
    # define per-<VirtualHost> access logfiles, transactions will be
    # logged therein and *not* in this file.
    CustomLog "logs/access.log" common
    # If you prefer a logfile with access, agent, and referer information
    # (Combined Logfile Format) you can use the following directive.
    #CustomLog "logs/access.log" combined
</IfModule>
<IfModule alias module>
    # Redirect: Allows you to tell clients about documents that used to
    # exist in your server's namespace, but do not anymore. The client
    # will make a new request for the document at its new location.
    # Example:
    # Redirect permanent /foo http://www.example.com/bar
```

Updated: 30/05/2023

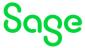

```
# Alias: Maps web paths into filesystem paths and is used to
    # access content that does not live under the DocumentRoot.
    # Example:
    # Alias /webpath /full/filesystem/path
    # If you include a trailing / on /webpath then the server will
    # require it to be present in the URL. You will also likely
    # need to provide a <Directory> section to allow access to
    # the filesystem path.
    \# ScriptAlias: This controls which directories contain server scripts.
    # ScriptAliases are essentially the same as Aliases, except that
    # documents in the target directory are treated as applications and
    \# run by the server when requested rather than as documents sent to the
    # client. The same rules about trailing "/" apply to ScriptAlias
    # directives as to Alias.
    ScriptAlias /cgi-bin/ "${SRVROOT}/cgi-bin/"
</IfModule>
<IfModule cgid module>
    # ScriptSock: On threaded servers, designate the path to the UNIX
    # socket used to communicate with the CGI daemon of mod cgid.
    #Scriptsock cgisock
</IfModule>
# "${SRVROOT}/cgi-bin" should be changed to whatever your ScriptAliased
# CGI directory exists, if you have that configured.
<Directory "${SRVROOT}/cgi-bin">
   AllowOverride None
    Options None
    Require all granted
</Directory>
<IfModule headers module>
    # Avoid passing HTTP PROXY environment to CGI's on this or any proxied
    # backend servers which have lingering "httpoxy" defects.
    # 'Proxy' request header is undefined by the IETF, not listed by IANA
    RequestHeader unset Proxy early
</IfModule>
<IfModule mime module>
    # TypesConfig points to the file containing the list of mappings from
    # filename extension to MIME-type.
    TypesConfig conf/mime.types
    \ensuremath{\text{\#}} AddType allows you to add to or override the MIME configuration
    # file specified in TypesConfig for specific file types.
    \#AddType\ application/x-gzip\ .tgz
    # AddEncoding allows you to have certain browsers uncompress
    # information on the fly. Note: Not all browsers support this.
    #AddEncoding x-compress .Z
    #AddEncoding x-gzip .gz .tgz
    # If the AddEncoding directives above are commented-out, then you
```

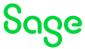

```
# probably should define those extensions to indicate media types:
   AddType application/x-compress .Z
   AddType application/x-gzip .gz .tgz
   # AddHandler allows you to map certain file extensions to "handlers":
    # actions unrelated to filetype. These can be either built into the server
    # or added with the Action directive (see below)
    # To use CGI scripts outside of ScriptAliased directories:
    # (You will also need to add "ExecCGI" to the "Options" directive.)
   #AddHandler cgi-script .cgi
    # For type maps (negotiated resources):
    #AddHandler type-map var
   # Filters allow you to process content before it is sent to the client.
    # To parse .shtml files for server-side includes (SSI):
    # (You will also need to add "Includes" to the "Options" directive.)
   #AddType text/html .shtml
   #AddOutputFilter INCLUDES .shtml
</IfModule>
# The mod mime magic module allows the server to use various hints from the
# contents of the file itself to determine its type. The MIMEMagicFile
# directive tells the module where the hint definitions are located.
#MIMEMagicFile conf/magic
# Customizable error responses come in three flavors:
# 1) plain text 2) local redirects 3) external redirects
# Some examples:
#ErrorDocument 500 "The server made a boo boo."
#ErrorDocument 404 /missing.html
#ErrorDocument 404 "/cgi-bin/missing handler.pl"
#ErrorDocument 402 http://www.example.com/subscription info.html
# MaxRanges: Maximum number of Ranges in a request before
# returning the entire resource, or one of the special
# values 'default', 'none' or 'unlimited'.
# Default setting is to accept 200 Ranges.
#MaxRanges unlimited
# EnableMMAP and EnableSendfile: On systems that support it,
# memory-mapping or the sendfile syscall may be used to deliver
# files. This usually improves server performance, but must
# be turned off when serving from networked-mounted
# filesystems or if support for these functions is otherwise
# broken on your system.
# Defaults: EnableMMAP On, EnableSendfile Off
#EnableMMAP off
#EnableSendfile on
# Supplemental configuration
# The configuration files in the conf/extra/ directory can be
# included to add extra features or to modify the default configuration of
# the server, or you may simply copy their contents here and change as
```

Updated: 30/05/2023

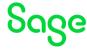

```
# necessary.
# Server-pool management (MPM specific)
#Include conf/extra/httpd-mpm.conf
# Multi-language error messages
#Include conf/extra/httpd-multilang-errordoc.conf
# Fancy directory listings
#Include conf/extra/httpd-autoindex.conf
# Language settings
#Include conf/extra/httpd-languages.conf
# User home directories
#Include conf/extra/httpd-userdir.conf
# Real-time info on requests and configuration
#Include conf/extra/httpd-info.conf
# Virtual hosts
#Include conf/extra/httpd-vhosts.conf
# Local access to the Apache HTTP Server Manual
#Include conf/extra/httpd-manual.conf
# Distributed authoring and versioning (WebDAV)
#Include conf/extra/httpd-dav.conf
# Various default settings
#Include conf/extra/httpd-default.conf
# Configure mod proxy html to understand HTML4/XHTML1
<IfModule proxy html module>
Include conf/extra/proxy-html.conf
</IfModule>
# Secure (SSL/TLS) connections
#Include conf/extra/httpd-ssl.conf
# Note: The following must must be present to support
       starting without SSL on platforms with no /dev/random equivalent
      but a statically compiled-in mod ssl.
<IfModule ssl module>
SSLRandomSeed startup builtin
SSLRandomSeed connect builtin
</TfModule>
## Added by Mike - include the bits you need
#include conf/mzSage-ssl-RP.conf
include conf/mzSage-ssl-LBR.conf
###
          END
```

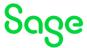

```
mzSage-ssl-LBR.conf
```

```
#####
                Configure Apache as a SSL Load Balancer
##
##### Beginning of block that may already be defined elsewhere
SSLCipherSuite HIGH: MEDIUM: !MD5: !RC4
SSLProxyCipherSuite HIGH: MEDIUM: !MD5: !RC4
SSLHonorCipherOrder on
SSLProtocol all -SSLv3
SSLPassPhraseDialog builtin
SSLSessionCache
                    "shmcb:${SRVROOT}/logs/ssl scache(512000)"
SSLSessionCacheTimeout 300
##### End of block that may already be defined elsewhere
                                                       #####
Listen 443
<VirtualHost *:443>
      DocumentRoot "${SRVROOT}"
       ServerName MZAD
       ServerAdmin admin@example.com
       ErrorLog "logs\LBR ssl error.log"
      TransferLog "logs\LBR ssl access.log"
       SSLEngine on
       SSLCertificateFile "D:/SageSupport/mzcertificates/SyracuseTLS/certs/wildcard.crt"
       SSLCertificateKeyFile "D:/SageSupport/mzcertificates/SyracuseTLS/certs/wildcard.key"
       SSLCACertificateFile "D:/SageSupport/mzcertificates/SyracuseTLS/certs/TestInterCA.crt"
       <FilesMatch "\.(cgi|shtml|phtml|php)$">
             SSLOptions +StdEnvVars
       </FilesMatch>
       <Directory "${SRVROOT}/cgi-bin">
             SSLOptions +StdEnvVars
       </Directory>
       BrowserMatch "MSIE [2-5]" \
             nokeepalive ssl-unclean-shutdown \
       downgrade-1.0 force-response-1.0
       CustomLog "logs\LBR ssl request.log" "%h %l %u %t %{SSL PROTOCOL}x %{SSL CIPHER}x \"%r\"
%>s %b %T %D"
       ### add in the proxy
       SSLProxyProtocol all -SSLv3
       ProxyRequests on
       ProxyErrorOverride On
       ProxyPreserveHost On
       SSLProxyEngine On
       # Need the CA certificate for the backend server(s)
       SSLProxyCACertificateFile
"D:/SageSupport/mzcertificates/SyracuseTLS/certs/TestInterCA.crt"
       ####### Quick hack (if needed) for dealing with invalid SSL Certs on the backend
server(s)
                  ONLY EVER DO THIS FOR A TEST INSTANCE!!
       SSLProxyCheckPeerName off
       SSLProxyCheckPeerExpire off
       SSLProxyVerify none
       ###### End of quick hack
       Header add Set-Cookie "ROUTEID=session.%{BALANCER WORKER ROUTE}e; path=/"
env=BALANCER ROUTE CHANGED
       <Proxy "balancer://myLbr">
              Require all granted
              BalancerMember "https://mzweb1" route=MZWEB1
             BalancerMember "https://mzweb2" route=MZWEB2
BalancerMember "https://mzweb3" route=MZWEB3
              ProxySet lbmethod=byrequests stickysession=ROUTEID
       </proxy>
       <Location "/" >
              ## Retain SSL traffic through to backend server
              ProxyPass
                             "balancer://myLbr/"
              ProxyPassReverse "balancer://myLbr/"
       </Tocation>
```

Updated: 30/05/2023